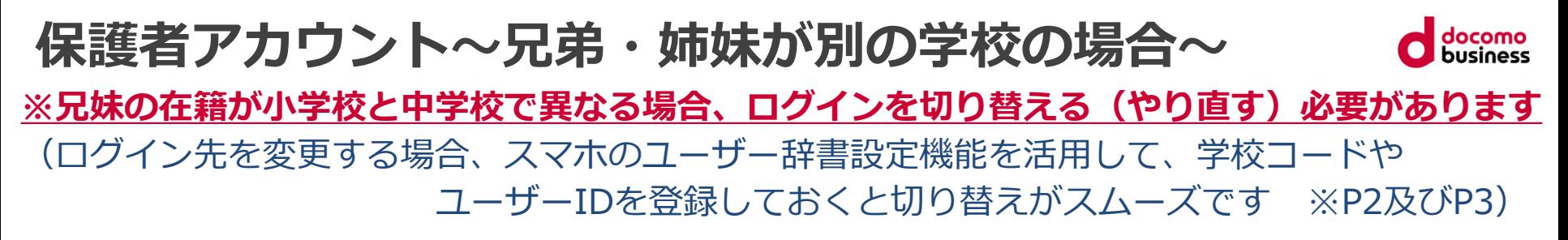

【学校が異なる場合のログイン切り替え方法】

都度、ログアウトをして、それぞれの学校コード/ID/PWを入力し直してログインしてください

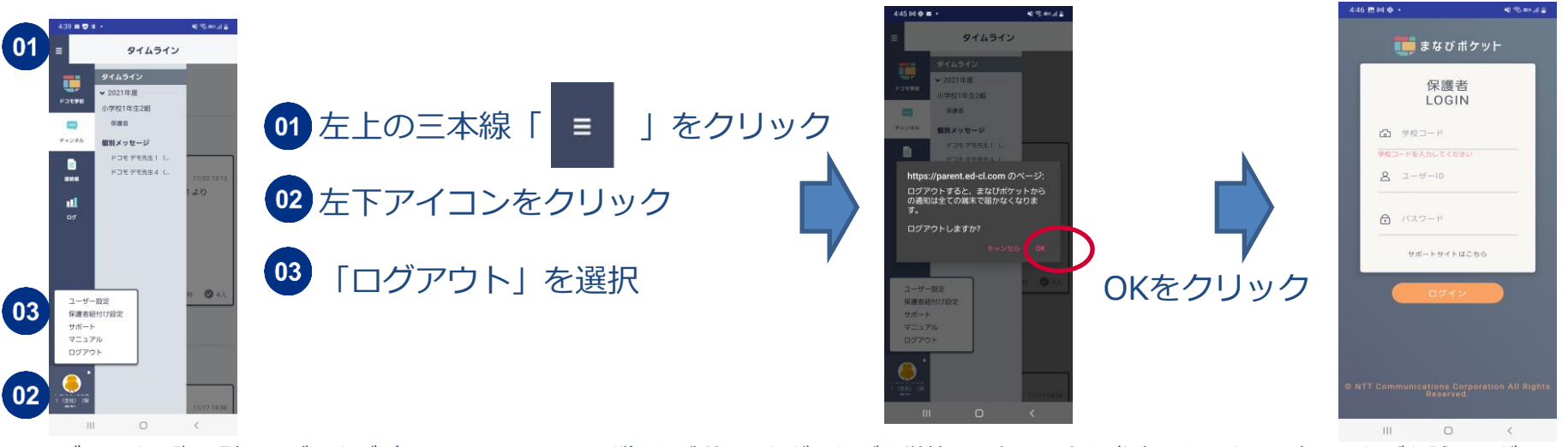

※ログインする際に別々のブラウザ(chromeやFirefoxなど)をご利用いただければ、学校コードの入力を省略できますので宜しければお試しください。

# **ユーザー辞書設定 (Android)**

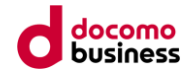

#### ユーザー切り替えをするのに、スマホのユーザー辞書登録をしておくと便利です (本ページではGalaxyの画面を使って説明しています。機種によって異なる場合があります)

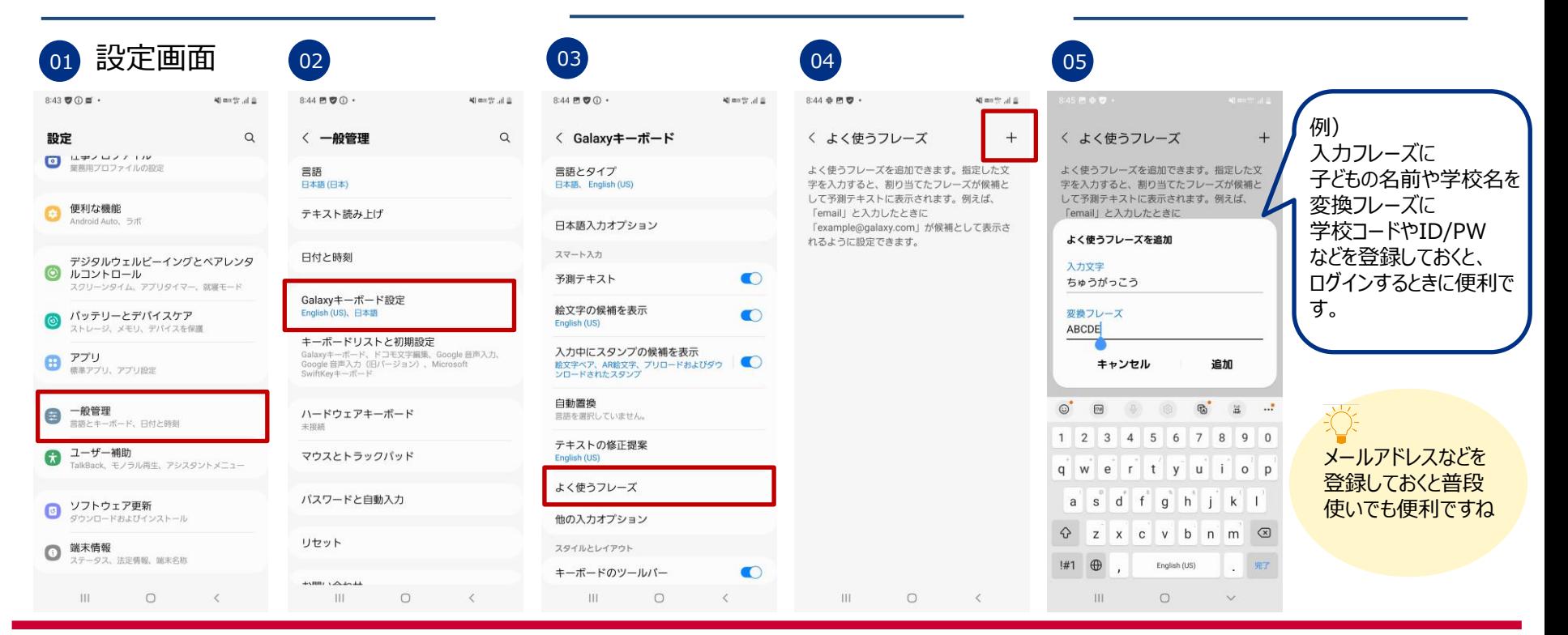

## **ユーザー辞書設定 (iPhone)**

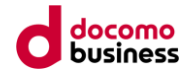

ユーザー切り替えをするのに、スマホのユーザー辞書登録をしておくと便利です (本ページではiOS15.5の画面を使って説明しています。OSバージョンによって異なる場合があります)

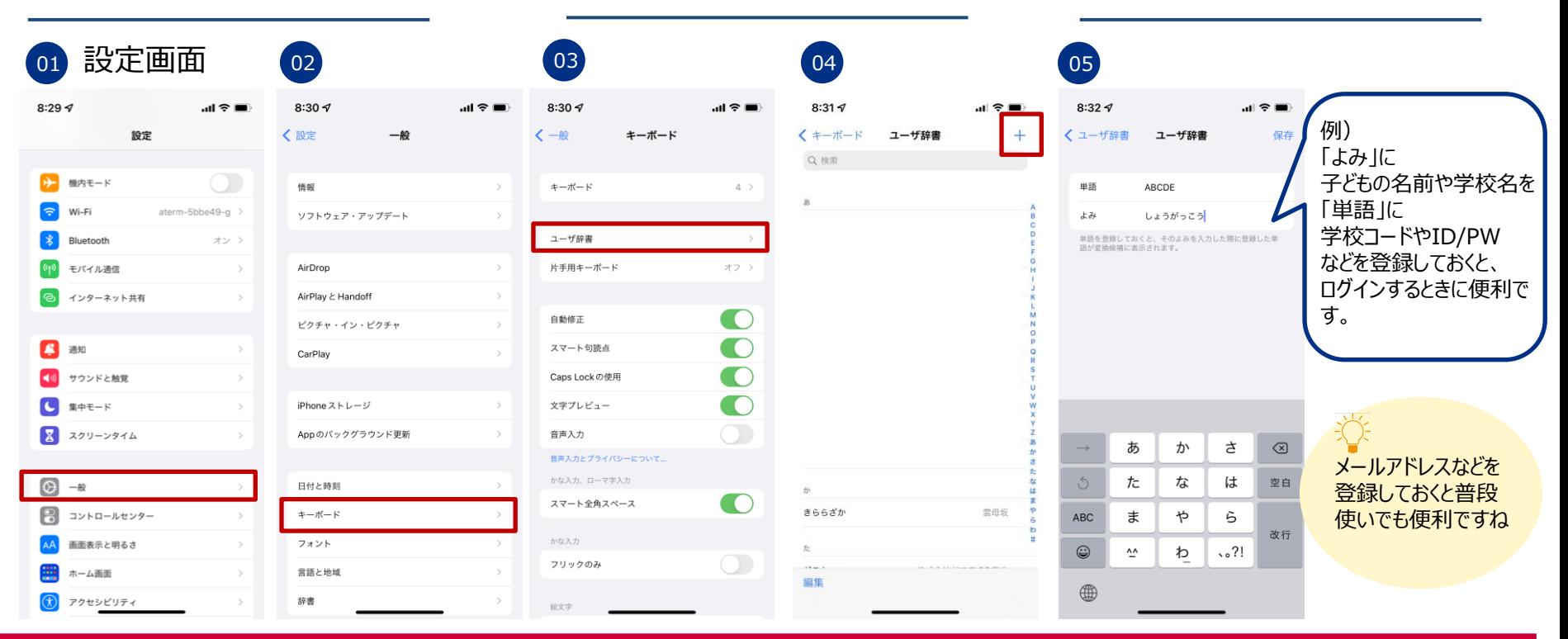

## **保護者紐づけ設定**

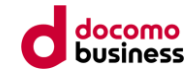

#### 同じ学校に兄弟・姉妹が在籍されている場合、保護者の方は1つのアカウントでお子様 全員の情報を閲覧可能となります。(学校が異なる場合は紐づけできません)

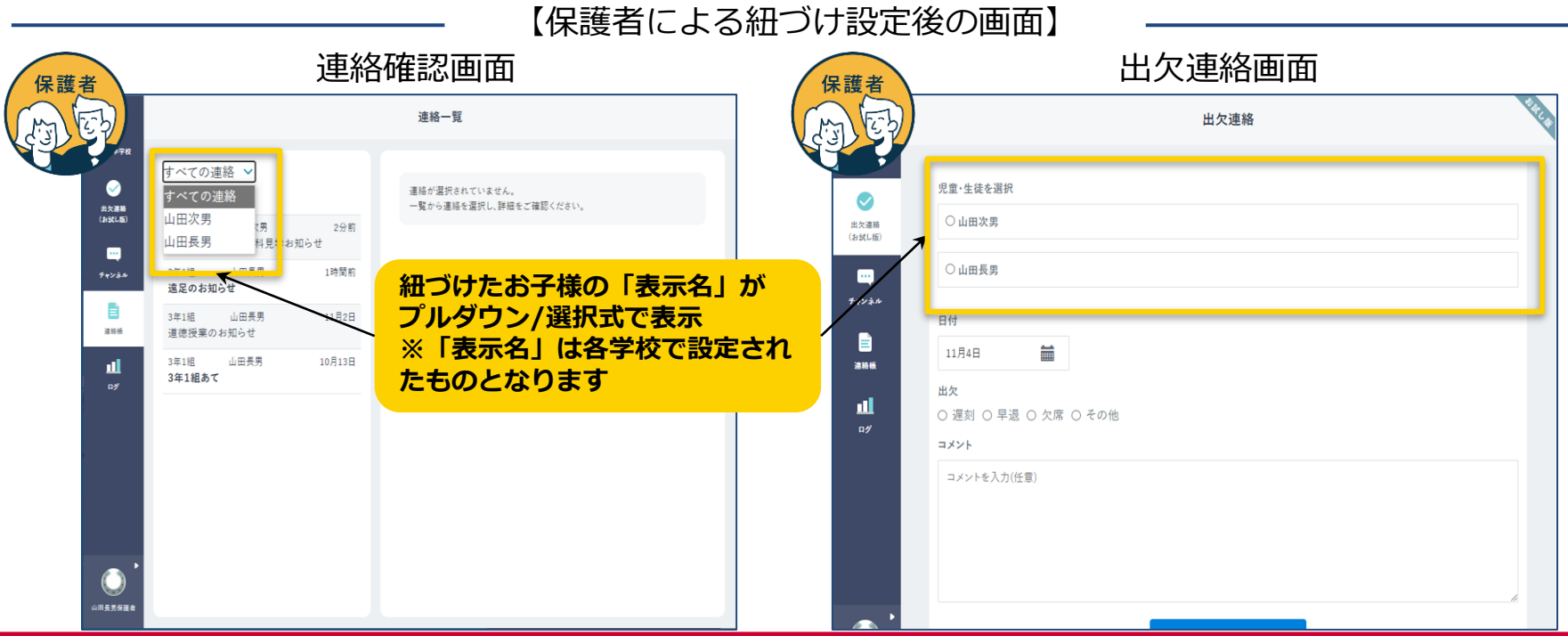

© NTT Communications Corporation All Rights Reserved. © NTT Communications Corporation All Rights Reserved. **4**

## **保護者紐づけ設定**

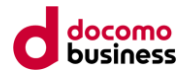

● お子様の紐づけは**保護者**が実施します

● 保護者のホーム画面左下のアイコンをクリックし**「保護者紐づけ設定」**から実施します

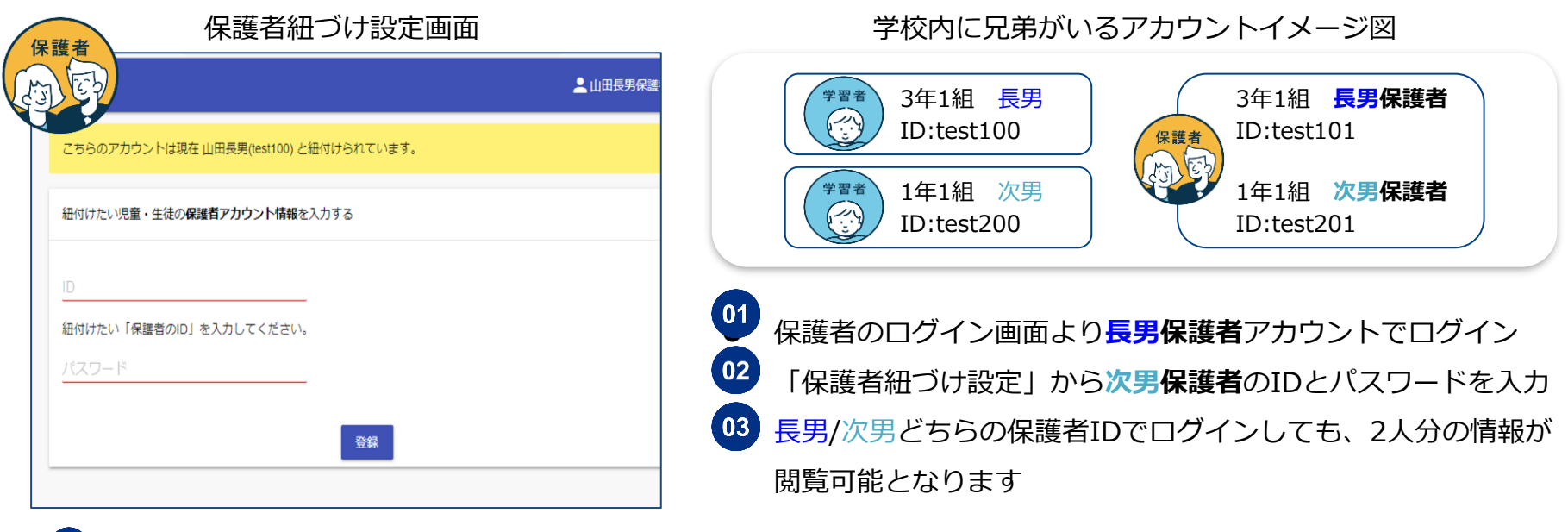

※ 01 の作業は次男保護者IDでログインし、長男保護者のID/パスワードを入力する方法でも紐づけ可能です ※ 児童生徒のまなびポケットIDではなく、保護者用のID/パスワードをご入力ください